アプリのアカウント作成

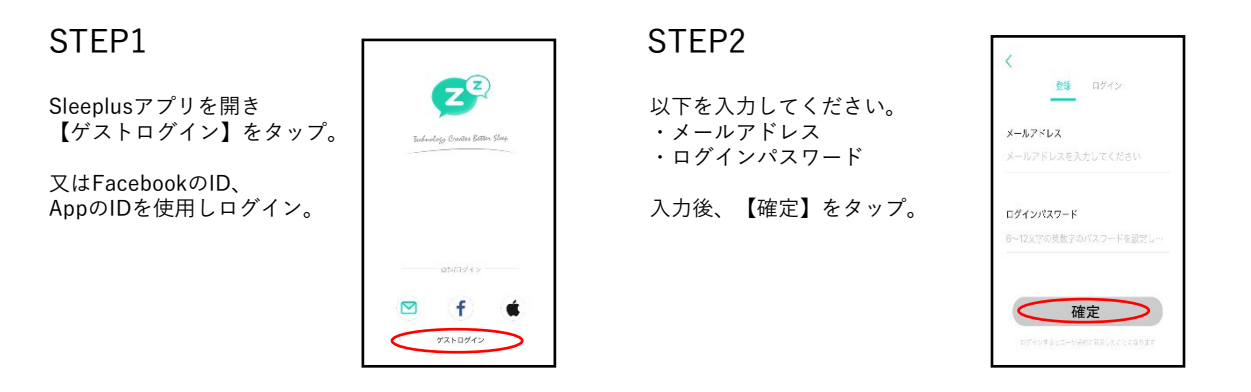

ペアリング方法 (睡眠中に記録したデータを見る場合は、以下の手順でアプリと接続してください)

Sleeplusアプリを開き 画面上部の 22 をタっプ。

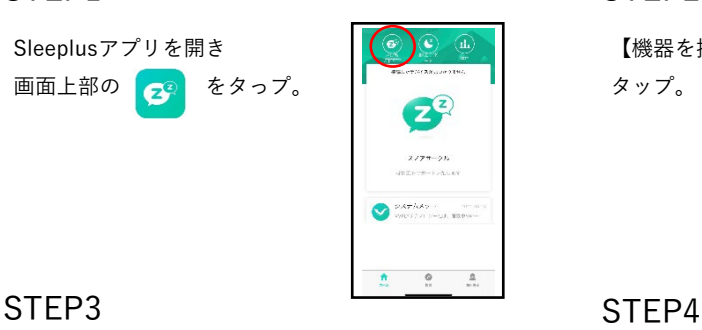

アプリ記載の案内に沿って 本体の電源ボタンをオンに してください。

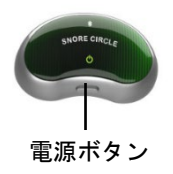

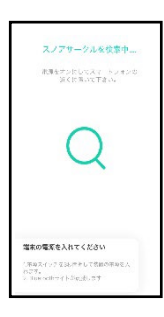

## STEP5 STEP6

【今体験してください! 】を タップ。 振動刺激を体感いただくため、 アプリ画面の様に本体を装着し てください。

## STEP7 STEP8

【了解】をタップ。 画面が切り替わり、アプリの 説明が表示されるので 【次へ】をタップ。

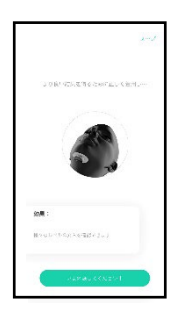

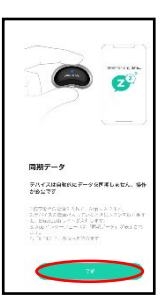

# STEP1 STEP2

【機器を接続します】を タップ。

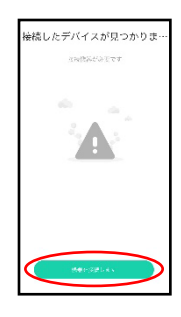

アプリが本体を感知し 本体のアイコンが表示されま すので、アイコンをタップし てください。 タップ後、ペアリングが完了 します。

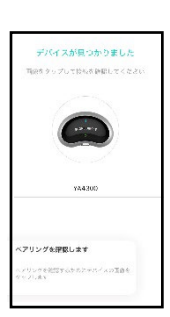

1~4レベルの振動刺激を 体感いただきアプリ右上の 【終了】をタップ。

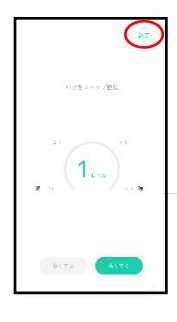

【睡眠モニタリング】を タップ。

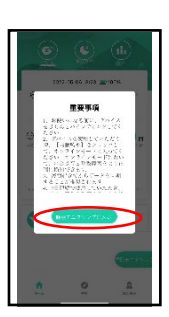